## State of Vermont Fuel Assistance Program Electronic Files – Conversion Instructions

You will only receive a file if we have issued electronic funds transfer to your bank account. It is Critical that you SAVE the file where it can be easily accessed. Email from the Fuel Program are generated directly from a mainframe database. They will always show the sender as ASAS66@MVS1FTP.STATE.VT.US.

## DO NOT REPLY to the email as there is no person on the receiving end.

When you receive the email, it will have a "TXT" file attached. The TXT file contains your company information, the total \$ amount of the deposit, individual customer \$ amounts as well as housing/heating information directly from our database.

## Conversion of the TXT file to Excel Format:

- 1. Place cursor on the TXT file, right click and chose Save As.
- 2. Choose a location to save the file so you can easily find it.
- 3. Rename the file to so you can easily identify it. We suggest company name. Ex: Wilder.txt
- 4. Change the file name by deleting "txt" and typing "csv" Example: Wilder-csv
- 5. Change the file type to "all files" and click on Save Save Attachment « Tina.Wilder (\\ahs\ahsfiles\Users\DCF) (... ▶ SOV Fuel Assistance Payments Search SOV Fuel Assista... P New folder **.** 0 Organize \* Name Date modified Type Microsoft Outlook Wilder.csv 5/3/2016 7:07 PM Micros **k** Favorites Libraries Documents A Music Pictures Videos Computer Local Disk (C:) Tina.Wilder (\\ahs\ahsfiles\Users\DCF) (H:) File name: Wilder.csv Save as type: All Files (\*.\*) Tools ▼ Save Cancel Hide Folders

- 6. Go to your Start Menu or Desk Top, open a blank workbook in Excel
- 7. Go to File, chose Open and you will see all recent files you have had open in Excel.
- 8. If you do not see the file, go to Browse and locate the file where you have saved it (Ex: Desk Top) Make sure the selection is "ALL FILES" from the drop down menu which allows types of files to be displayed.

9. Click to select the file, then click open

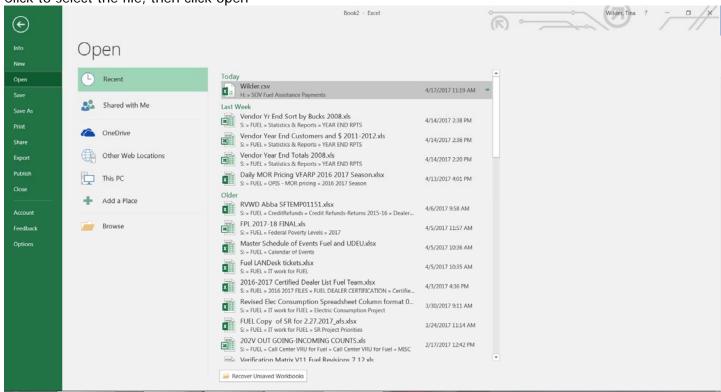

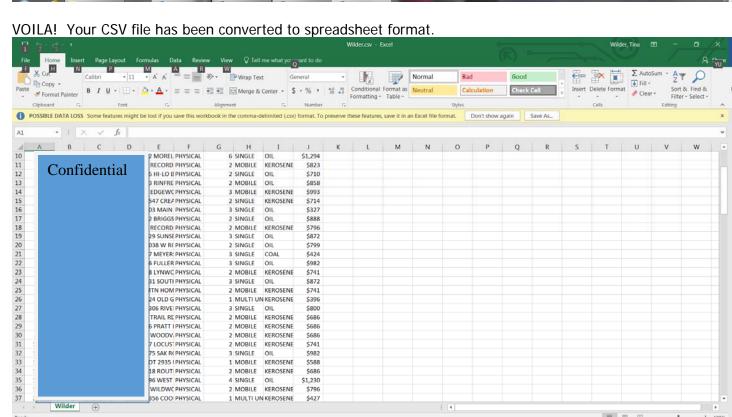

- 10. Now you're going to SAVE the file in Excel format, click on Save As
- 11. Under Save as type there's a dropdown list of file types.
- 12. Click to select Excel Workbook (\*.xlsx)

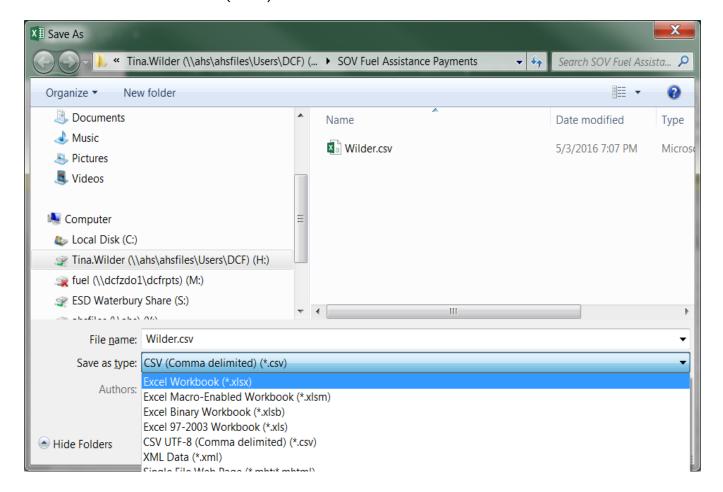

- 13. The file name extension will automatically change from .csv to .xlsx
- 14. Click Save!

Congratulations! You have successfully converted the TXT file to a CSV file and saved it as an Excel spreadsheet! TAH DAH!

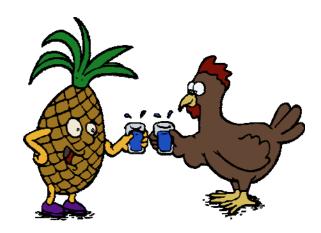

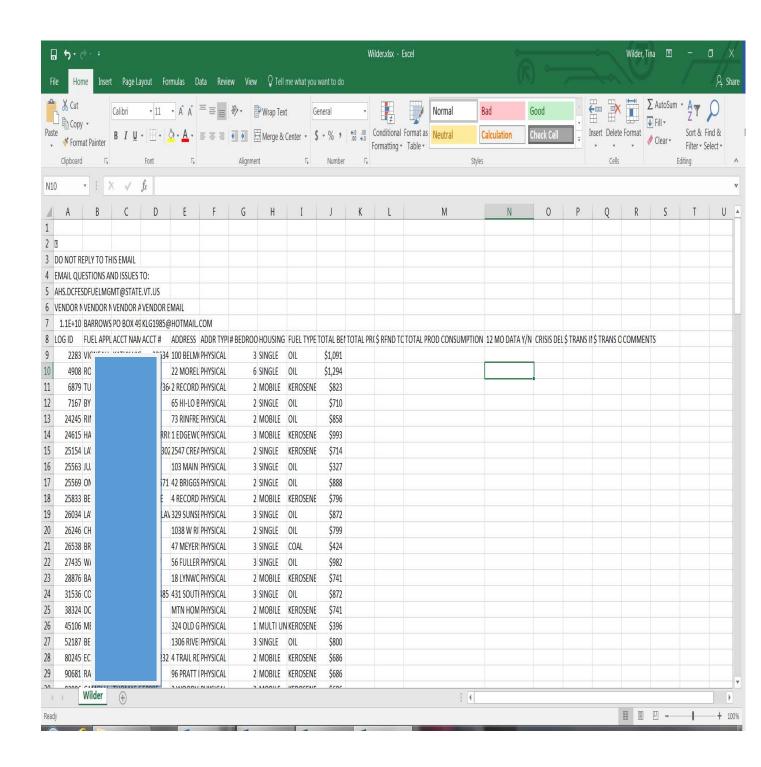

PLEASE DO NOT DELETE EXISTING COLUMNS
PLEASE DO NOT ADD ANY OTHER COLUMNS
PLEASE DO NOT MOVE OR ADJUST THE LOCATION OF COLUMNS
PLEASE USE ONLY NUMERIC VALUES IN THE COLUMNS
PLEASE LET US KNOW IF YOU NEED HELP:

AHS.DCFESDFUELMGMT@vermont.gov